# TREND MICRO™ Deep Discovery<sup>™</sup> Inspector 260

Deep Discovery Inspectorは、APTや標的型攻撃の可視性、洞察、および制御を強化する 第3世代の脅威管理ソリューションです。Deep Discovery Inspectorは、重要なセキュリティ情 報、警告、およびレポートをIT管理者に提供します。

> 事前設定コンソールへのアクセス方法の詳細については、「インストールガイド」の「事前設定」 <sup>あります。</sup> の章を参照してください。

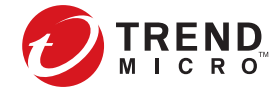

次のいずれかを使用して、事前設定コンソールから初期設定を実行します。

- VGAポート シリアルポート
	-
- 
- 電話: 03-5334-3601(営業代表)
- 住所: 〒151-0053 東京都渋谷区代々木 2-1-1 新宿マインズタワー

## **8** 連絡先情報

© 2022 Trend Micro Incorporated. All rights reserved. TRENDMICROは、トレンドマイクロ株式会社の登録商標です。 その他の社名または製品名は、各社の商標または登録商標です。本書に含まれる内容は予告なしに変更される場合が

 $\hat{\mathbf{C}}$ 注意: アプライアンスを設置する際は、適切な通気と冷却を確保するために周囲に5cm以上の空間 設けてください。

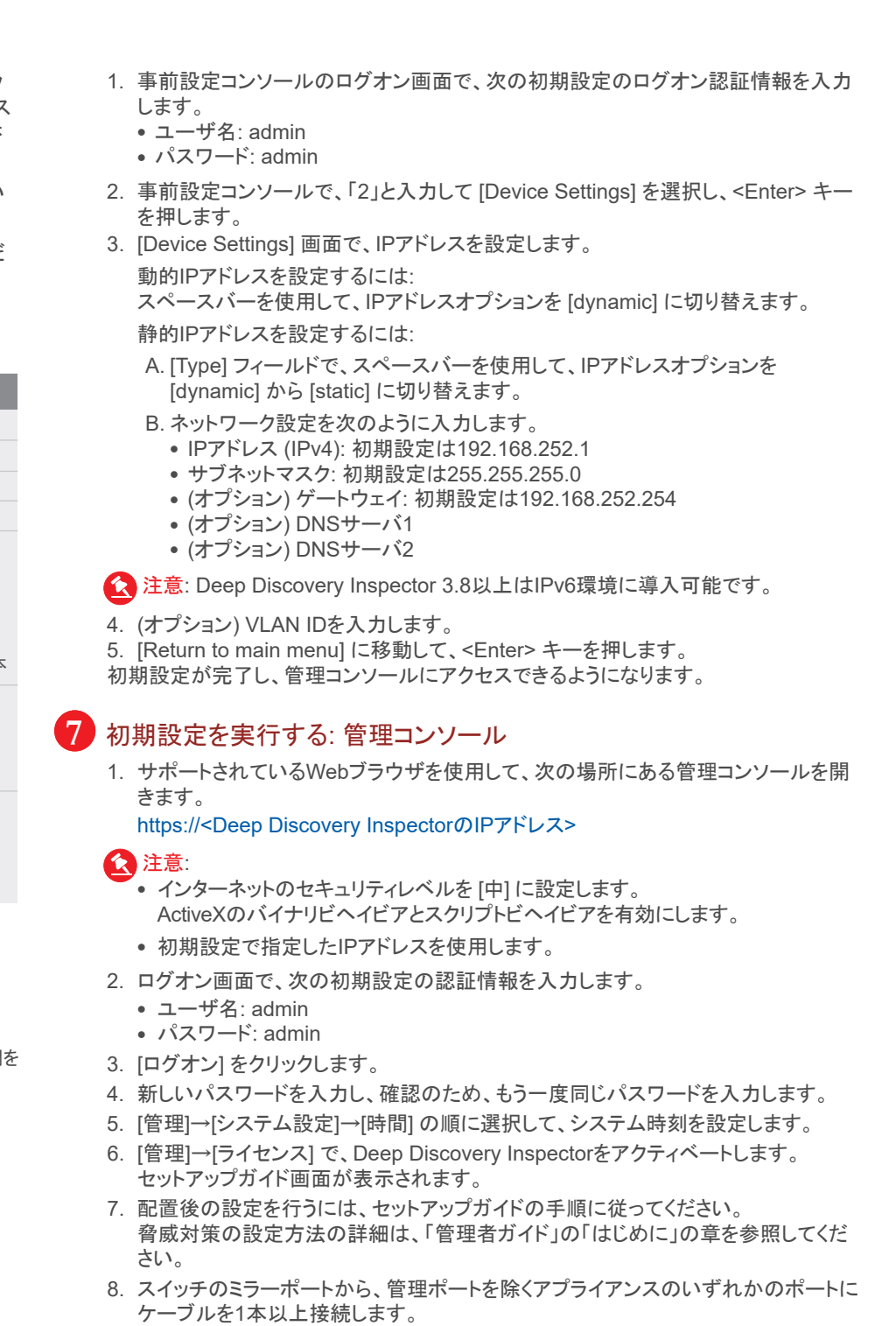

サンプル分析にはカスタムネットワークを使用することをお勧めします。カスタムネットワーク は独自のネットワーク設定でインターネットに接続されている必要があります。アプライアン にはカスタムネットワークにプロキシを設定するオプションがあり、プロキシ認証もサポートさ れます。

カスタムネットワーク内の不正なサンプルが管理ネットワーク内のホストに影響を及ぼさない よう、ネットワークは互いに独立している必要があります。

ネットワーク配置環境を計画する場合は、「インストールガイド」の「導入計画」を参照してくだ さい。

P/N:DDZZZH-AQ0204

ん。Deep Discovery Inspectorは、スイッチからミラーリングされたトラフィックを受信

して、既知の脅威と潜在的な脅威を監視します。

スイッチのミラーポートを、管理ポートを除くいずれかのポートに接続します。

1. Deep Discovery Inspectorアプライアンスを標準の19インチサーバラックに設置するか、 丈夫な机などの独立した器具に取り付けます。

- 2. アプライアンスを電源に接続します。
- 3. モニタをアプライアンスの後ろにあるVGAポートに接続します。
- 4. キーボードとマウスをアプライアンスの後ろにあるUSBポートに接続します。
- 5. 管理ポートをネットワークに接続します。
- 6. (オプション) iDRACポートをネットワークに接続します。
- 7. アプライアンスの電源をオンにします。
- 8. (オプション) iDRACを設定します。
- a. 起動メニューからiDRACコンソールに入り、iDRACの設定を行います。
- b. iDRACの設定を保存して、アプライアンスを再起動します。

# **6** 初期設定を実行する: 事前設定コンソール インプリング インディー インディー Webサイト: https://www.trendmicro.com/

#### **5** ハードウェアを設定する

### **4** 配置チェックリスト

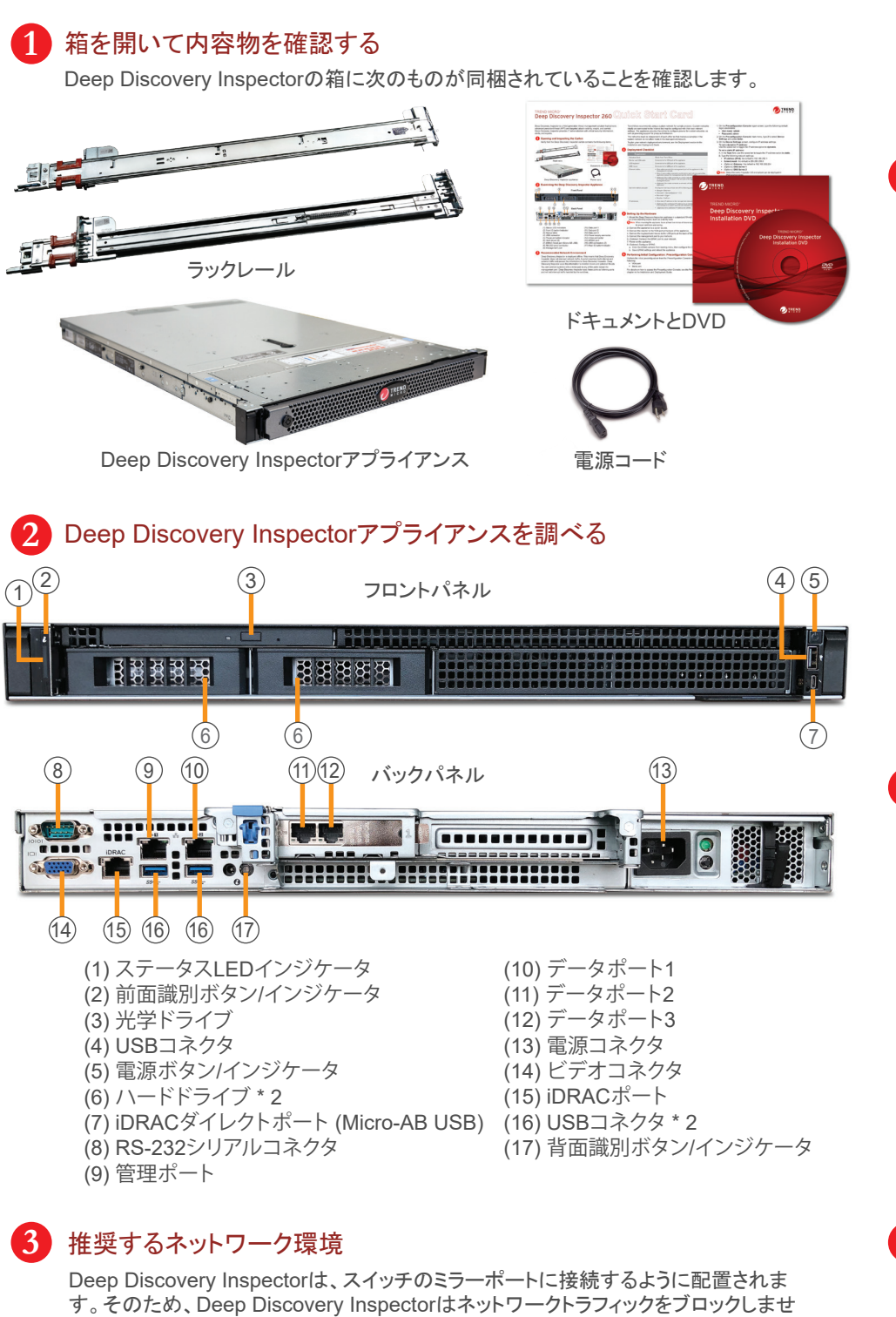

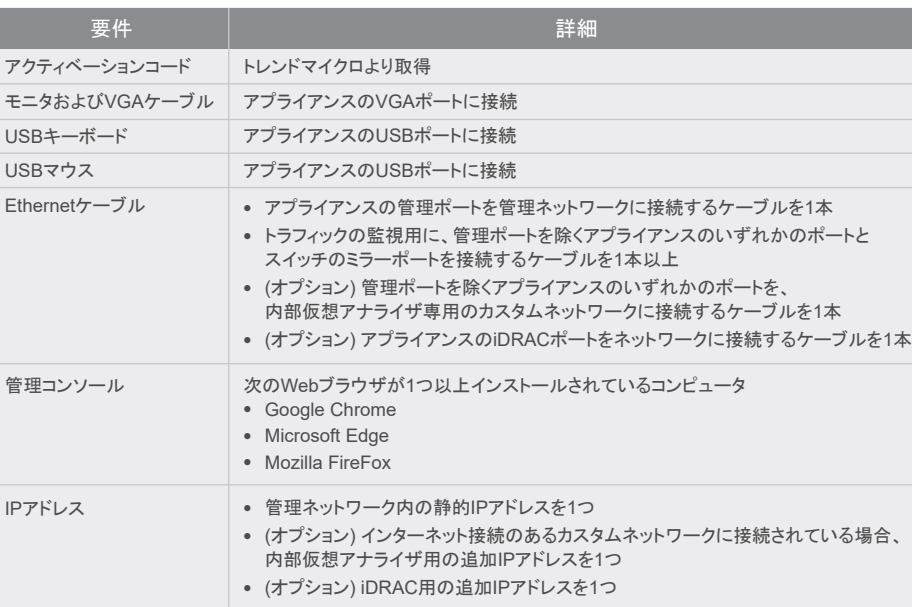